## Proyectos Integrales de Empleo

# SOLICITUD DE SUBVENCIÓN

## GUÍA RÁPIDA DE USUARIO

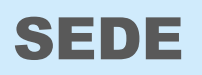

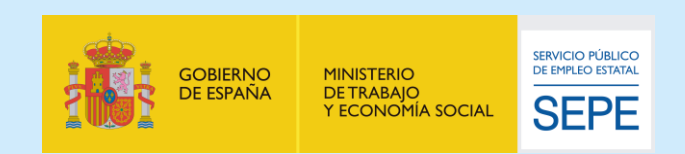

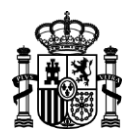

Guía de arranque rápido para uso de la SEDE electrónica del SEPE dirigida a Entidades para la presentación de solicitudes de subvención para los Proyectos Integrales de Empleo.

## **INDICE**

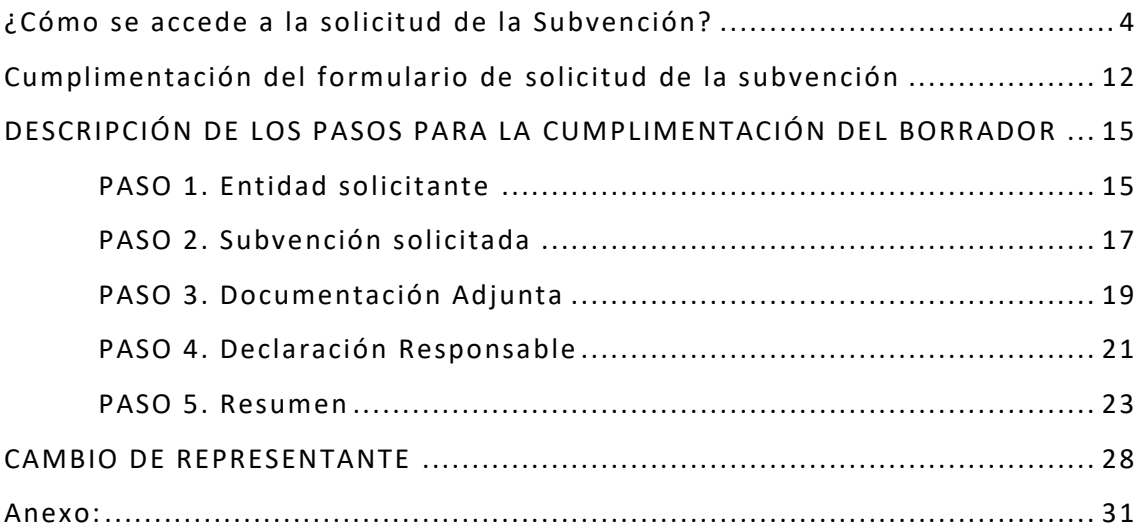

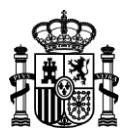

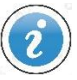

*En esta guía abreviada puede consultar el funcionamiento y la utilización de la aplicación que le permitirá la cumplimentación, firma y presentación electrónica para la solicitud de Subvenciones sobre los Proyectos Integrales de Empleo y la consulta de su estado de tramitación.*

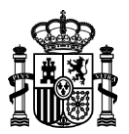

## <span id="page-3-0"></span>**¿Cómo se accede a la solicitud de la Subvención?**

Para iniciar el trámite de solicitud de Subvención para los Proyectos Integrales de Empleo se debe acceder a la sede electrónica del Servicio Público de Empleo Estatal (https://sede.sepe.gob.es/portalSede/) y seleccionar el apartado Empresas:

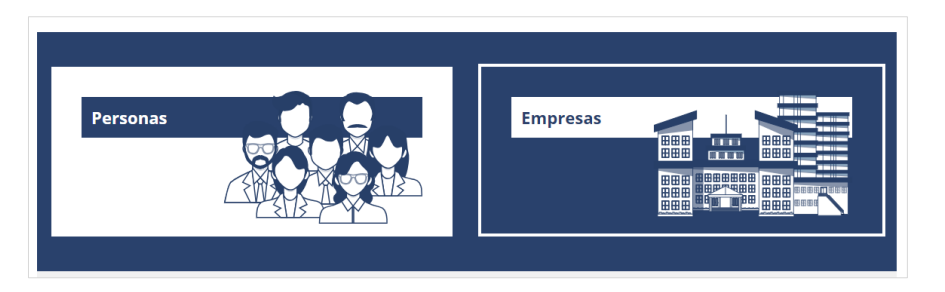

También puede entrar al apartado Empresas desde el menú Procedimientos y Servicios:

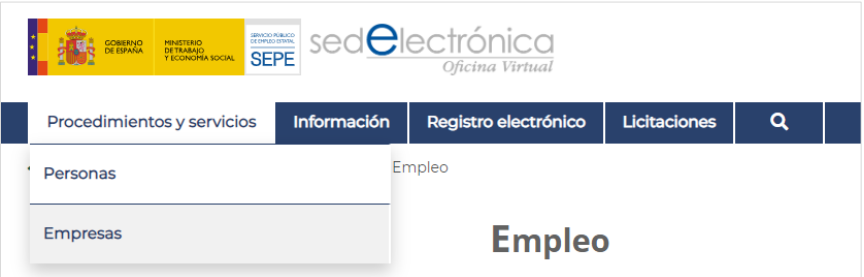

Dentro del apartado Empresas, pulse en el enlace correspondiente a la página de Empleo (en la columna de enlaces a la izquierda de la página):

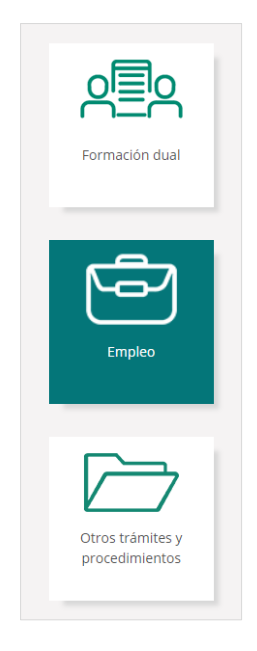

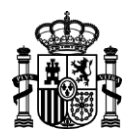

Antes de poder iniciar el trámite de solicitud se deberá identificar a través de la plataforma Cl@ve, usando un *certificado digital de persona física*, un *certificado de representante*, un *DNI electrónico* o un *usuario y contraseña de Cl@ve permanente*.

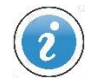

*Puede consultar más información sobre el sistema de acceso electrónico a los servicios públicos en [https://clave.gob.es/clave\\_Home/clave.html](https://clave.gob.es/clave_Home/clave.html)*

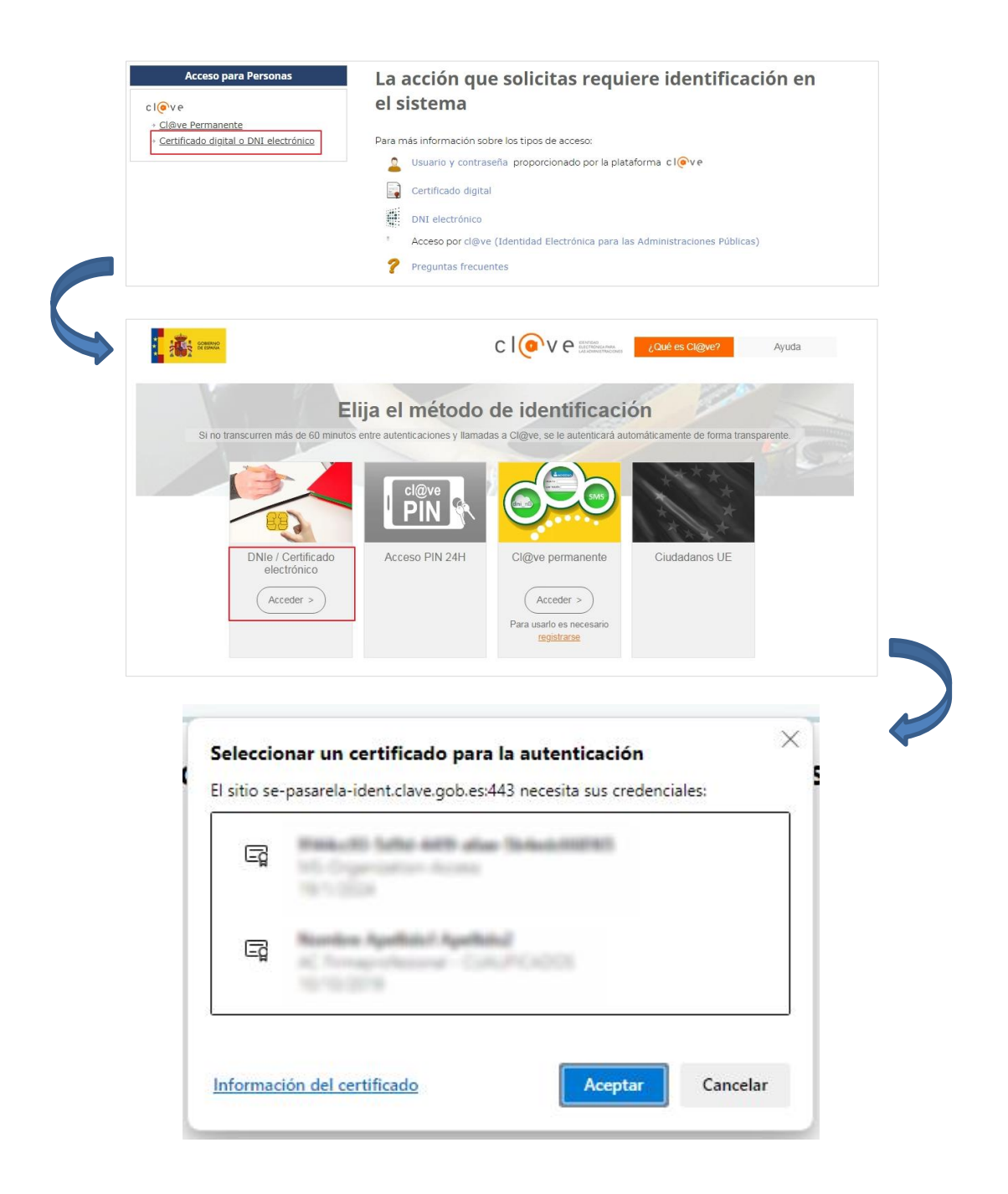

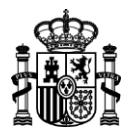

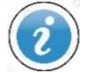

*Tenga presente que, para presentar una solicitud de subvención, deberá obrar en su propio nombre o tener la condición de representante de la entidad que la solicita acreditando sus poderes de representación mediante una escritura de apoderamiento, documento notarial o documento válido en Derecho que deje constancia fidedigna de las facultades de representación que le han sido conferidas. Dicho documento le será requerido al cumplimentar la solicitud de subvención para verificar la validez de la representación.*

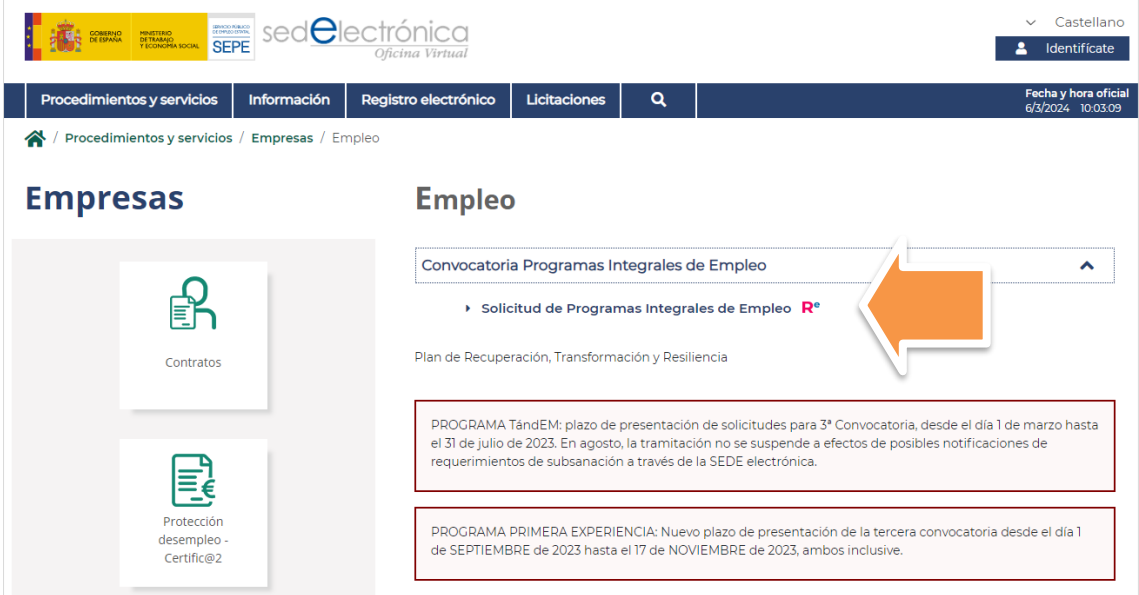

Enlace a la aplicación de Solicitud de la Subvención

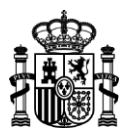

#### **Página principal:** *Mis subvenciones – Proyectos Integrales de Empleo*

Una vez verificada su identidad, ya puede acceder a la aplicación para la solicitud de subvenciones de los Proyectos Integrales de Empleo. Se le mostrará la siguiente pantalla *Mis subvenciones – Proyectos Integrales de Empleo*:

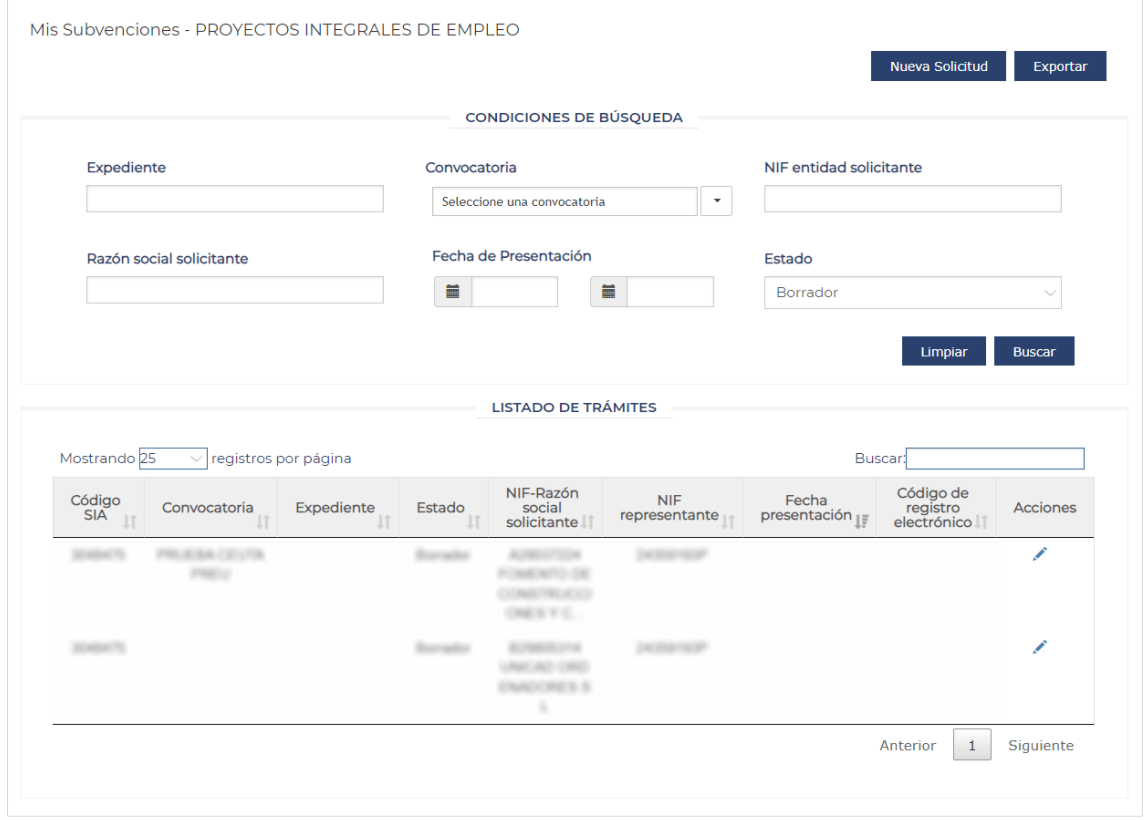

Pulse el botón *"Nueva Solicitud"* para iniciar un nuevo trámite de solicitud de subvención. Se le conducirá al formulario para comenzar a rellenar los datos del trámite de solicitud.

Siempre tiene la posibilidad de completar el formulario de solicitud en varias sesiones. Mientras lo va completando y hasta el momento en que lo presente, se encontrará en estado *Borrador* y podrá incluir, modificar o eliminar la información del mismo.

Todos los borradores previamente guardados, además de los expedientes de solicitud ya generados, se presentan en el *listado de trámites*.

La información de cada trámite de solicitud se presentará en una fila dentro del listado y los datos de cada trámite se organizan en columnas:

- Código SIA: Código SIA del trámite para el que se solicita la subvención, en este caso el código será el correspondiente al trámite de solicitud de la subvención.

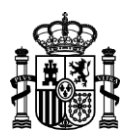

- Convocatoria: Denominación de la convocatoria dentro de la cual se presento la solicitud de subvención.
- Número Expediente: Código de expediente asociado a la subvención que se solicitará.
- Estado Expediente: Estado en el que se encuentra el expediente de subvención. Puede ser uno de los siguientes: *Borrador, Requerida Subsanación, Presentada, En Gestión, Presentada Subsanación, Estimada, Desestimada, Desistida por Solicitante, Desistida, Renunciada, Solicitado cambio de Representante*.
- NIF-Razón social solicitante: NIF y Razón social de la entidad para la que se solicita la subvención.
- NIF representante: NIF de la persona física o jurídica que representa a la entidad solicitante y que realizará el trámite.
- Fecha presentación: Fecha en la que se lleva a cabo la presentación de la solicitud de la subvención.
- Código de registro electrónico: Código del registro electrónico asociado a la solicitud de la subvención en el momento de presentar la solicitud de la subvención en REGECO.
- Acciones: iconos para cada una de las acciones que se pueden realizar sobre los expedientes de subvención.

Pulse el botón *"Exportar"* (a la derecha del botón *"Nueva Solicitud"*) para generar un archivo csv (que podrá abrir con la aplicación Microsoft Excel) que contendrá el listado de trámites que se le presenta por pantalla.

En la parte superior de la página tendrá una sección de *condiciones de búsqueda* donde podrá hacer un filtrado de los trámites que se le muestran en el listado:

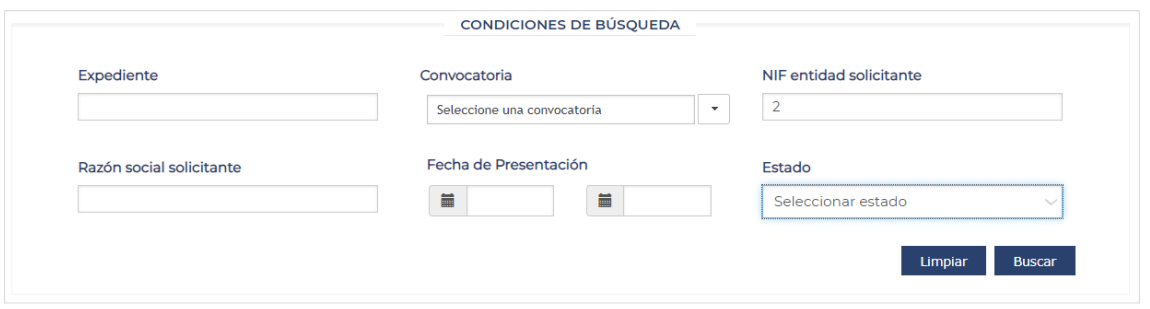

Pulse el botón *"Buscar"* para ejecutar el filtrado y mostrar los resultados deseados.

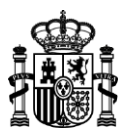

A la izquierda del listado de trámites puede elegir el número de registros que se le presentarán por página:

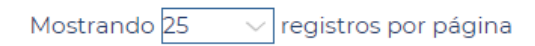

A la derecha del listado tiene un campo de búsqueda inmediata: al introducir un texto se filtrarán de manera dinámica los trámites que coincidan con el texto introducido:

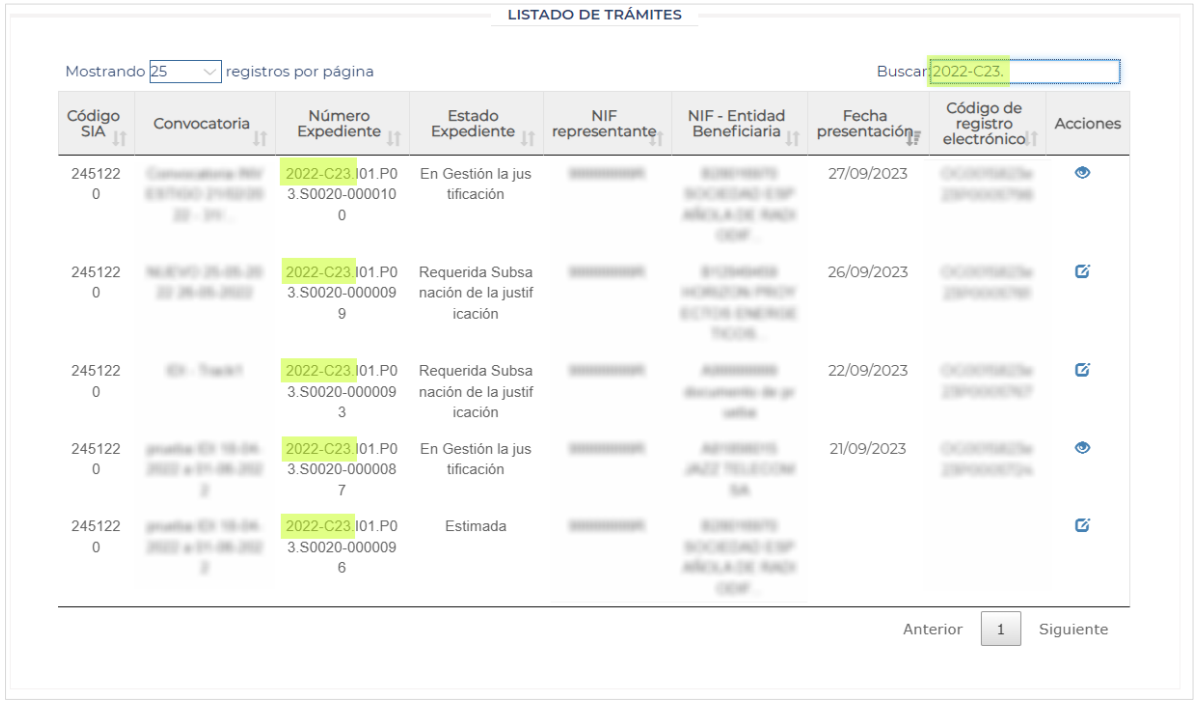

Además, el listado permite ordenar los trámites por cada una de las columnas, pulsando en la cabecera de cualquiera de ellas.

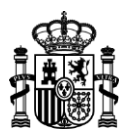

#### **Acciones:**

Pulse sobre cualquiera de los iconos de acciones en la columna de la derecha para acceder al formulario del trámite correspondiente. Se presentará un tipo de acción diferente según el estado de la solicitud:

- Editar subvención: para solicitudes en estado de borrador. Esta acción lleva de nuevo al formulario de solicitud para continuar con el trámite de la misma, editando el borrador de solicitud previamente iniciado y guardado.

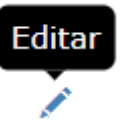

- Ver detalle: para expedientes con la solicitud de subvención firmada y presentada. Esta acción permite ver toda la información de la solicitud presentada.

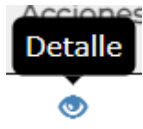

- Desistir: para expedientes en estado presentado. Esta acción lleva al desistimiento de la solicitud de subvención.

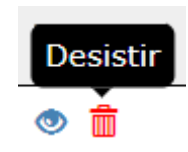

Se le presentará el siguiente mensaje de confirmación para ejecutar la acción:

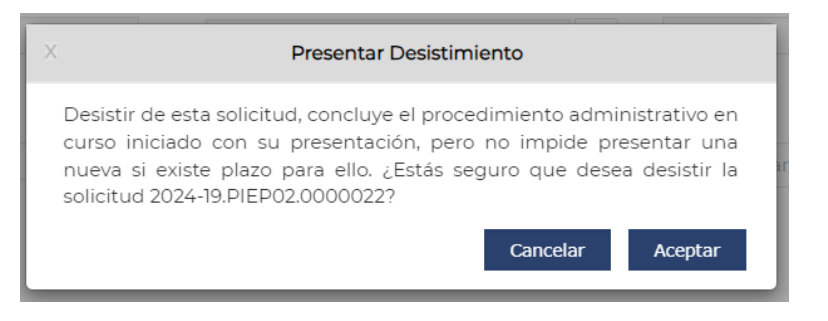

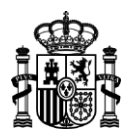

- Presentar subsanación: para expedientes en estado presentar subsanación. Esta acción lleva al formulario para iniciar el trámite de subsanación, cuando así se le requiera.

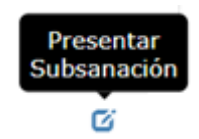

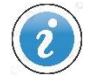

*Los iconos mostrados para cada expediente dependen de su estado de tramitación, pulsándolos se lanzará la acción correspondiente.*

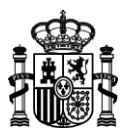

## <span id="page-11-0"></span>**Cumplimentación del formulario de solicitud de la subvención**

El formulario electrónico de solicitud de subvención se divide en cinco pasos. Cada uno de estos pasos se presenta en su propia pantalla, para facilitar la cumplimentación de la solicitud.

Botones de navegación  $\rightarrow$  los pasos del formulario aparecen siempre destacados en la parte superior de la página, como en la siguiente imagen:  $\overline{1}$ 5 Entidad Subvención Documentación Declaración Resumen solicitante solicitada responsable adiunta

Podrá navegar directamente al paso de su elección pulsando sobre cada uno de los cinco enlaces de la línea superior. El paso en el que se encuentre en cada momento, se mostrará en color naranja.

También puede avanzar en la cumplimentación del formulario pulsando en las flechas que se sitúan en la parte inferior:

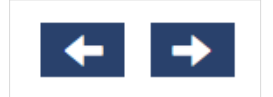

#### **Borrador:**

Como se ha comentado previamente, siempre tiene la opción de cumplimentar el formulario en varias sesiones. Mientras lo va completando y hasta el momento en que lo presente, se encontrará en estado *Borrador* y podrá incluir, modificar o eliminar la información del mismo.

➢ Para guardar la información que va introduciendo y continuar posteriormente a partir de ese punto, pulse el botón *"Guardar Borrador"* situado en la parte superior derecha del formulario.

**Guardar Borrador** 

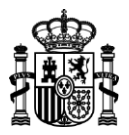

Tras pulsar el botón se mostrará el siguiente mensaje:

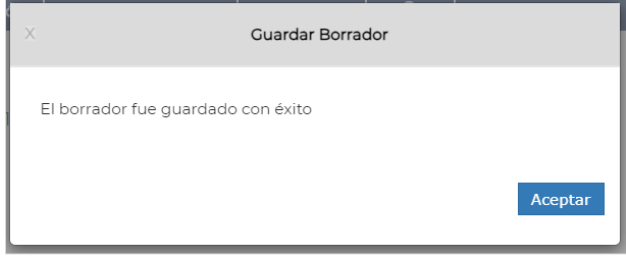

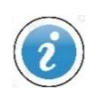

Guardado automático  $\rightarrow$  El borrador se quarda automáticamente, al avanzar o retroceder en cada uno de los pasos del formulario, ya sea a partir de cada uno de los pasos de la línea superior o con las flechas de la parte inferior

Eliminar Borrador → Siempre podrá eliminar la información almacenada como borrador en cualquier momento pulsando el botón "*Eliminar Borrador"* en la parte superior de la página. El botón no será visible si todavía no ha comenzado a grabar información en el sistema.

**Eliminar Borrador** 

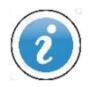

*Únicamente podrá conservar un borrador por cada solicitud y expediente.*

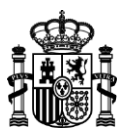

Salir del formulario  $\rightarrow$  tiene estas 4 opciones para abandonar el formulario:

• pulse el botón *Volver* situado en la parte inferior de la página:

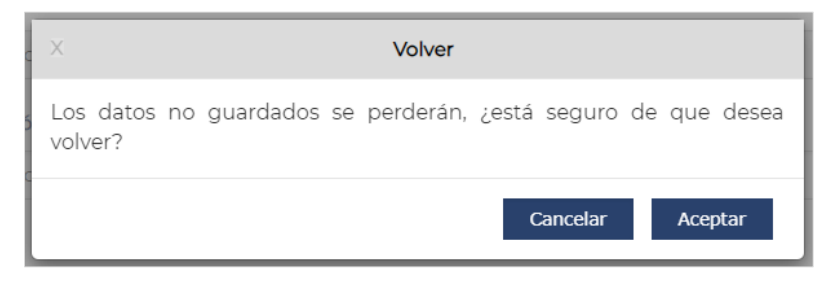

• desconéctese de la sesión actual:

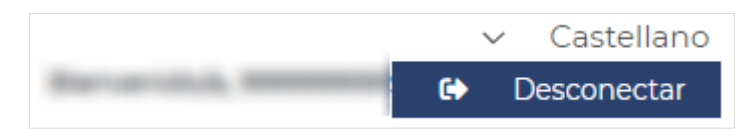

- abandone la aplicación simplemente cerrando la pestaña del navegador donde tiene abierta la página del formulario.
- Elimine el borrador actual, inmediatamente volverá a la página principal de listado de trámites.

**Tenga en cuenta que si abandona el formulario perderá la información introducida que no haya guardado de forma expresa o automática.**

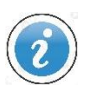

*Recuerde que si quiere conservar la información que haya cumplimentado en el formulario electrónico debe utilizar el botón Guardar Borrador, los botones de navegación de la línea superior o bien las flechas de la parte inferior de la página. A partir de un borrador guardado podrá seguir con la cumplimentación de los datos de la solicitud desde el mismo punto donde lo dejó.*

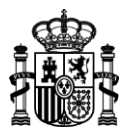

## <span id="page-14-0"></span>**DESCRIPCIÓN DE LOS PASOS PARA LA CUMPLIMENTACIÓN DEL BORRADOR**

#### <span id="page-14-1"></span>*PASO 1. Entidad solicitante*

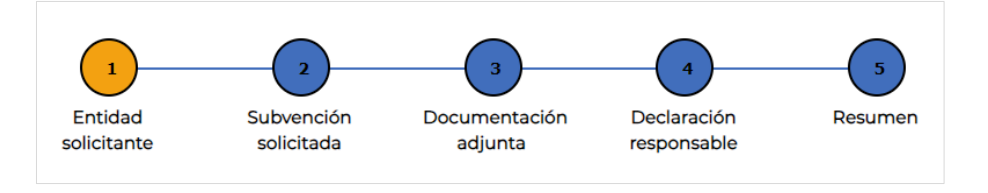

En esta pantalla se muestran los datos generales de la solicitud de subvención, divididos en dos secciones: **IDENTIFICACIÓN DE LA PERSONA QUE REPRESENTA A LA ENTIDAD QUE SOLICITA LA SUBVENCIÓN** e **IDENTIFICACIÓN DE LA ENTIDAD SOLICITANTE DE LA SUBVENCIÓN PÚBLICA**.

En la primera sección aparecerán precargados los datos de la persona que rellena la solicitud (como representante de la entidad) obtenidos del proceso previo de identificación (certificado digital o clave permanente).

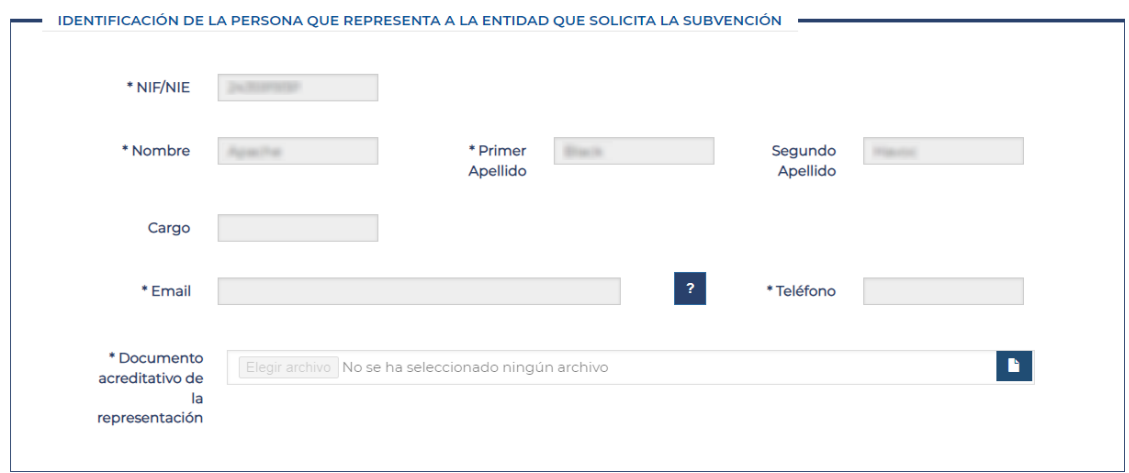

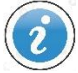

*Antes de poder continuar rellenando los datos del borrador debe rellenar el NIF de la entidad solicitante y pulsar sobre el icono buscar a la derecha del campo (al inicio de la segunda sección IDENTIFICACIÓN DE LA ENTIDAD SOLICITANTE DE LA SUBVENCIÓN PÚBLICA):*

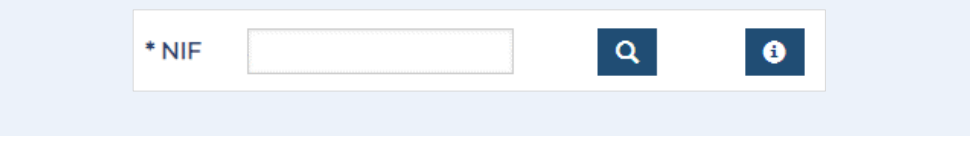

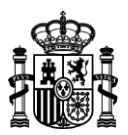

En la segunda sección, tras rellenar el NIF de la entidad solicitante y pulsar en el icono de búsqueda se mostrarán precargados los datos almacenados en los sistemas del Servicios Público de Empleo para dicha entidad. En caso de que la entidad no esté registrada en los sistemas del SEPE, su registro debe realizarse a través de una oficina de empleo de la Comunidad Autónoma correspondiente.

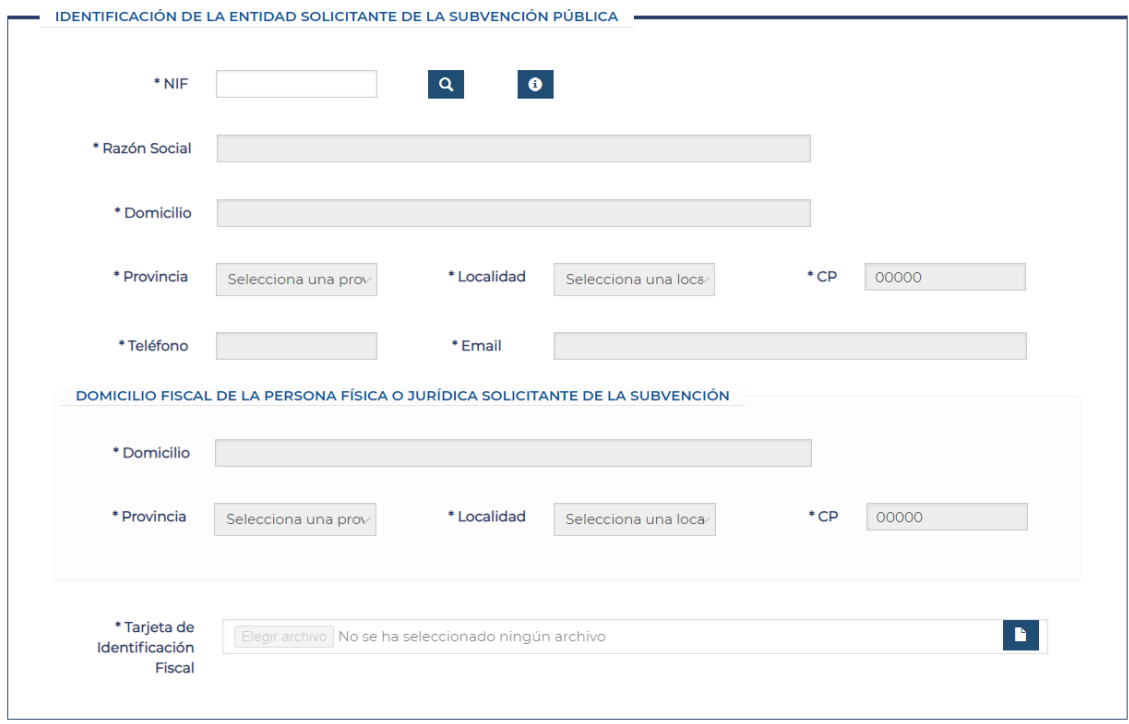

Antes de continuar con el paso 2, rellene los campos *Cargo* (opcional), *Email*, *Teléfono*, *Documento acreditativo de la representación* (no será necesario adjuntarlo cuando se acceda a la aplicación con certificado de representante) de la primera sección y *Tarjeta de Identificación Fiscal* de la segunda sección.

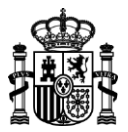

#### <span id="page-16-0"></span>*PASO 2. Subvención solicitada*

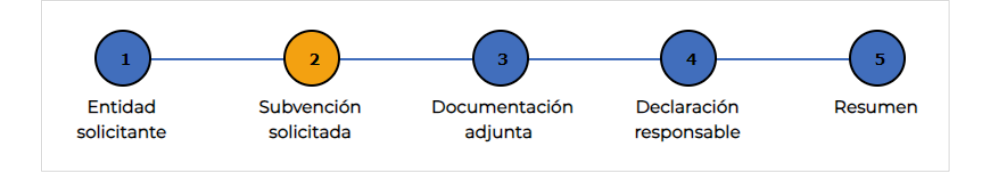

En este segundo paso se muestran las secciones de datos específicos de la solicitud de subvención **IDENTIFICACIÓN DE LA SUBVENCIÓN PÚBLICA QUE SE SOLICITA** y **PROYECTOS INTEGRALES DE EMPLEO**.

En la primera sección, **IDENTIFICACIÓN DE LA SUBVENCIÓN PÚBLICA QUE SE SOLICITA**, deberá aportar la información concreta de la solicitud:

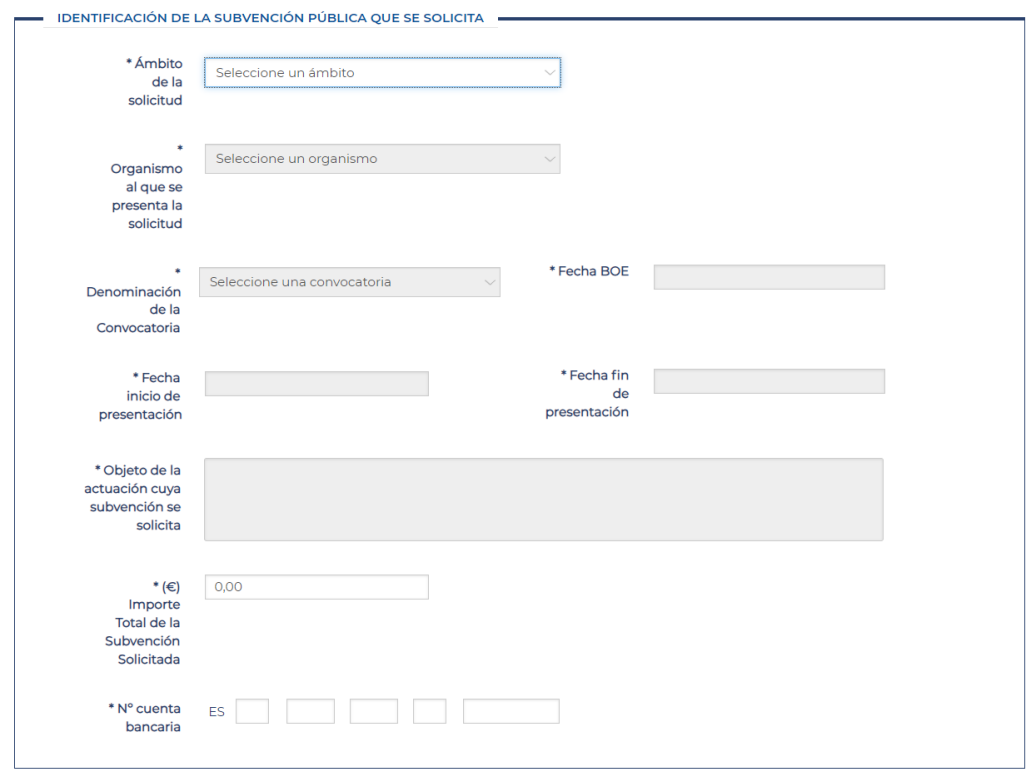

Seleccione primeramente una de las dos opciones (Ceuta o Melilla) del desplegable *Ámbito de la solicitud*:

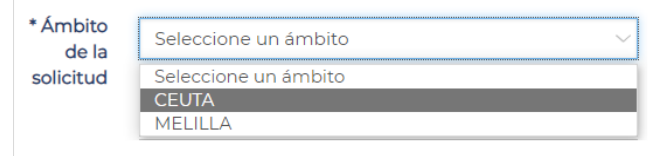

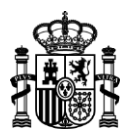

Al seleccionar un ámbito se auto completarán los campos *Organismo al que se presenta la solicitud* y *Objeto de la actuación cuya subvención se solicita.*

> Seleccione una convocatoria  $\sim$ Denominación de la Seleccione una convocatoria Convocatoria Proyecto Integral de Empleo Ceuta 2024 Convocatoria Subvención Proyecto Integral de Empleo en Ceuta **PRUEBA CEUTA PREU**

Seleccione una de las opciones del desplegable *Denominación de la Convocatoria*:

Inmediatamente se auto completarán los campos de fechas *Fecha BOE*, *Fecha inicio de presentación* y *Fecha fin de presentación*.

En la segunda sección **PROYECTOS INTEGRALES DE EMPLEO** todos los campos a rellenar son obligatorios.

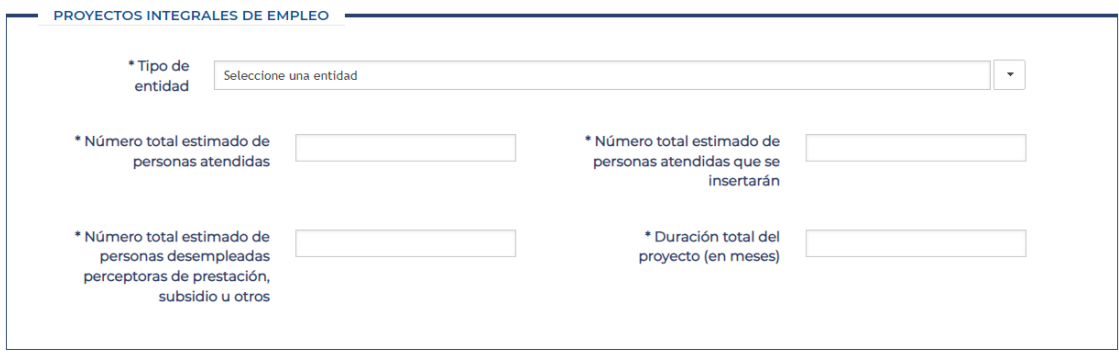

Seleccione una de las siguientes opciones del campo desplegable *"Tipo de entidad"*:

- *Entidades de formación*
- *Entidades sin ánimo de lucro, públicas o privadas con personalidad jurídica propia*
- *Empresas de inserción, definidas en la Ley 44/2007, de 13 de diciembre, para la regulación del régimen de las empresas de inserción*
- *Entidades Locales del ámbito territorial de la subvención*

El resto de campos a rellenar de esta sección deben contener valores numéricos. El campo "*Duración total del proyecto (en meses)"* tendrá un valor entre 1 y 12 meses.

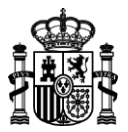

### <span id="page-18-0"></span>*PASO 3. Documentación Adjunta*

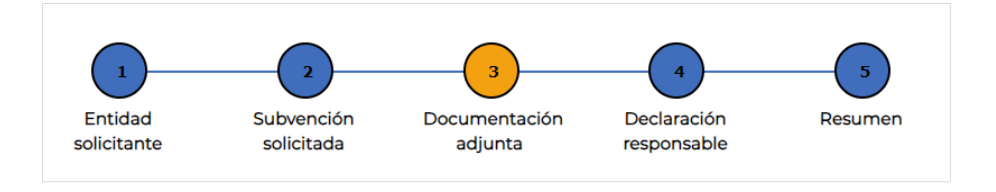

Aquí se le presenta una página de **documentación adjunta a la solicitud** donde deberá anexar una serie de documentos:

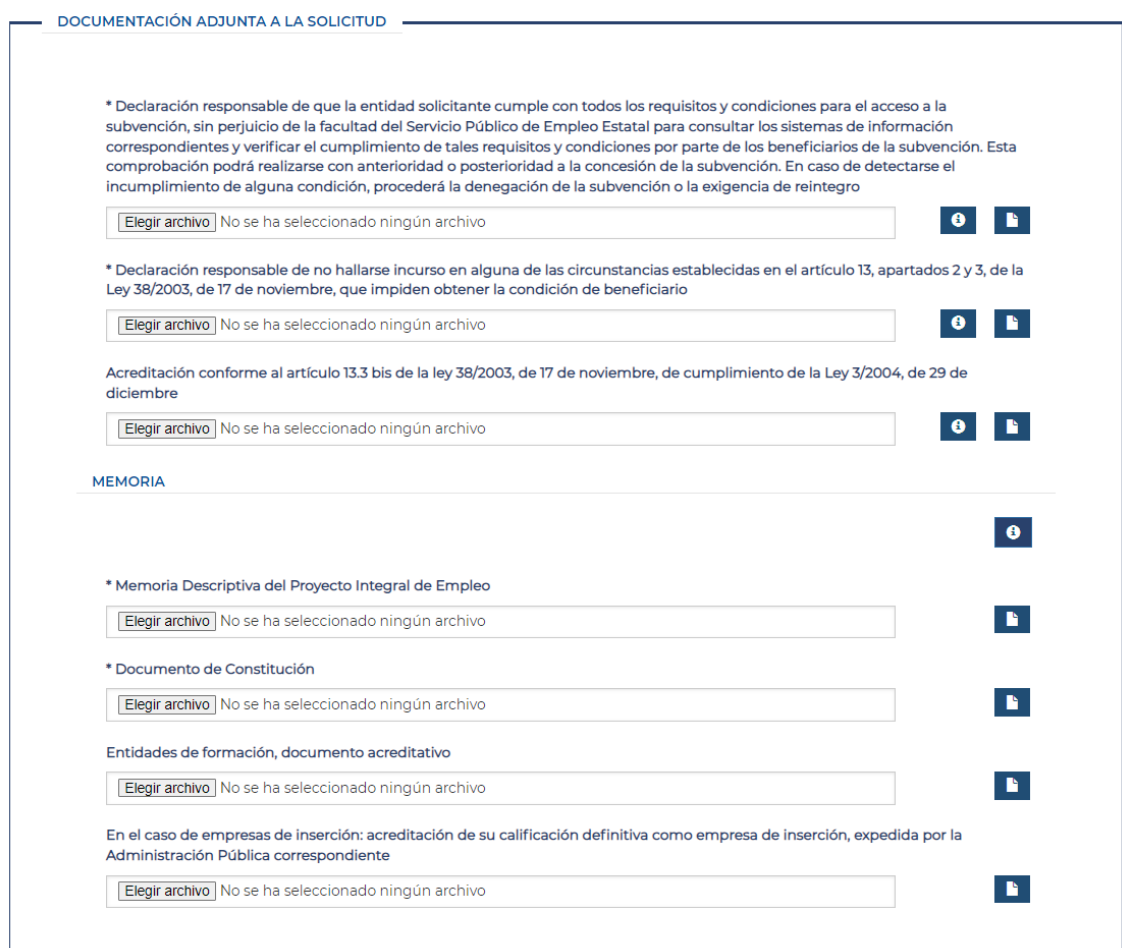

Para cada documento a adjuntar haga lo siguiente: elija el archivo que desea añadir al expediente desde su equipo local pulsando el botón *"Elegir archivo"* y a continuación pulse sobre el icono "adjuntar" a la derecha:

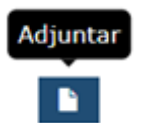

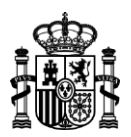

Los botones de ayuda "**i**" muestran una breve explicación del documento queva a adjuntar.

Los documentos marcados con un asterisco (**\***) son obligatorios.

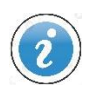

*Puede descargar los modelos de documentos que debe anexar a la solicitud de la subvención, en los formatos PDF autorrellenable y Excel, desde:*

*<https://sede.sepe.gob.es/portalSede/procedimientos-y-servicios/empresas/empleo.html>*

*(Sede electrónica del Servicio Público de Empleo Estatal, apartado Documentación del sistema de gestión. Plan de Recuperación, Transformación y Resiliencia)*

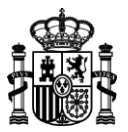

### <span id="page-20-0"></span>*PASO 4. Declaración Responsable*

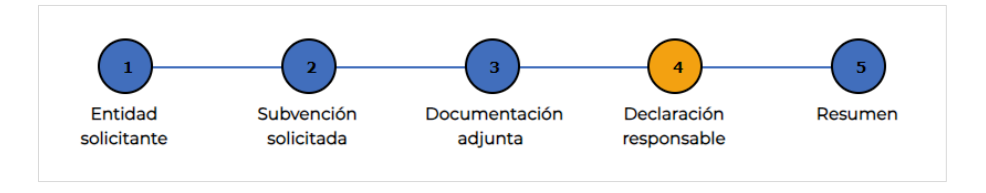

En esta pantalla se muestra el texto de la *declaración responsable de la solicitud,* que el usuario debe leer y confirmar antes de saltar al último paso del formulario.

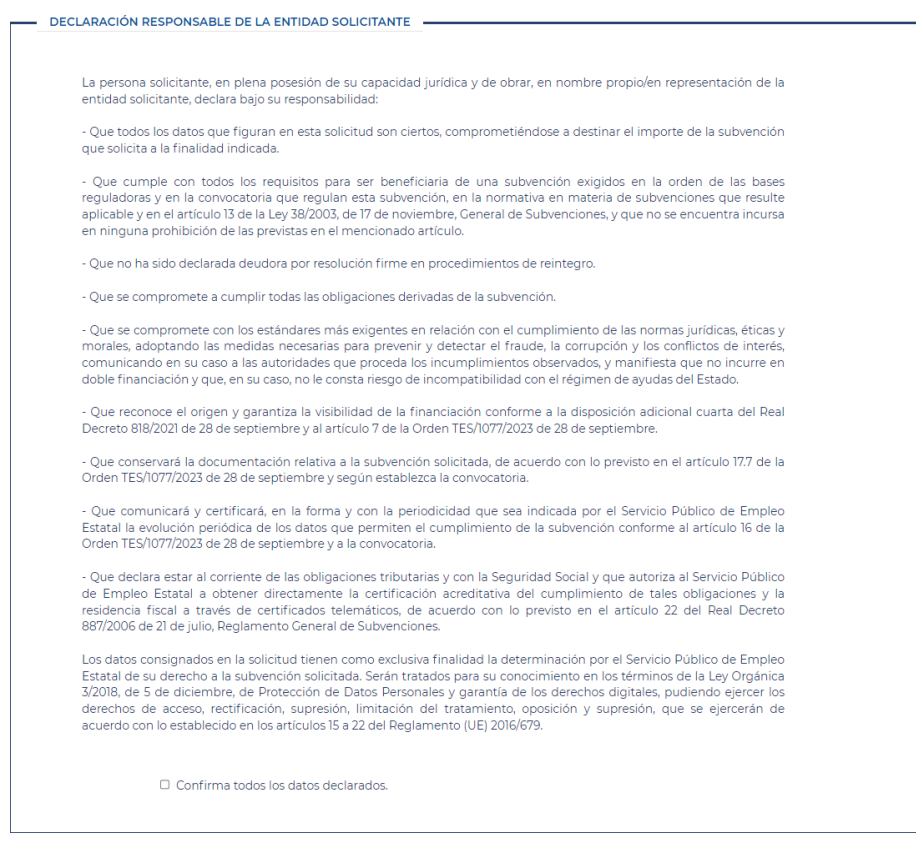

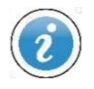

*En este paso debe manifestar, bajo su responsabilidad, que cumple los requisitos exigidos para acceder a la subvención que solicita, que se muestran para su conocimiento. Manifieste su conformidad marcando la casilla reservada al efecto al final del texto.*

En este paso se realiza una validación de todos los campos rellenados desde el comienzo del formulario. No es posible avanzar al paso 5 si no se completan correctamente todos los pasos anteriores, pasando las validaciones de los distintos campos del formulario.

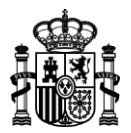

En caso de que algún campo no se haya rellenado según lo requerido se mostrará un mensaje de error describiendo el problema:

ERROR: Debe introducir un teléfono para la entidad válido en la pantalla Entidad solicitante. ERROR: Debe introducir una cuenta bancaria válida en la pantalla Subvención solicitada. ERROR: Debe adjuntar el documento acreditativo de la representación en la pantalla Entidad solicitante. ERROR: Debe adjuntar el documento tarjeta de identificación fiscal en la pantalla Entidad solicitante. ERROR: Debe aceptar la declaración responsable. ERROR: Debe adjuntar todos los documentos necesarios en la pantalla Documentación adjunta.

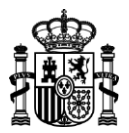

### <span id="page-22-0"></span>*PASO 5. Resumen*

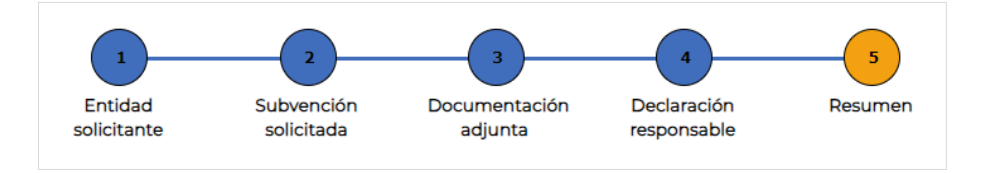

Esta última página muestra, una vez completado correctamente el resto del borrador, el resumen de la solicitud en curso, y el botón para completar el trámite de solicitud de la subvención, firmando y presentado la misma.

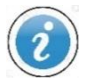

*No se tendrá acceso a este último paso resumen sin haber completado antes los pasos anteriores.*

Si el trámite está en estado de *Borrador de la solicitud* se mostrarán los siguientes botones de acciones:

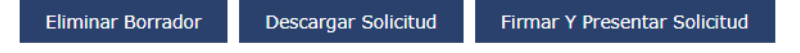

Descargue la solicitud en formato PDF antes de firmarla pulsando en el botón *"Descargar Solicitud"*.

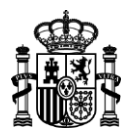

A continuación de estos botones de acciones, se muestra un resumen del borrador:

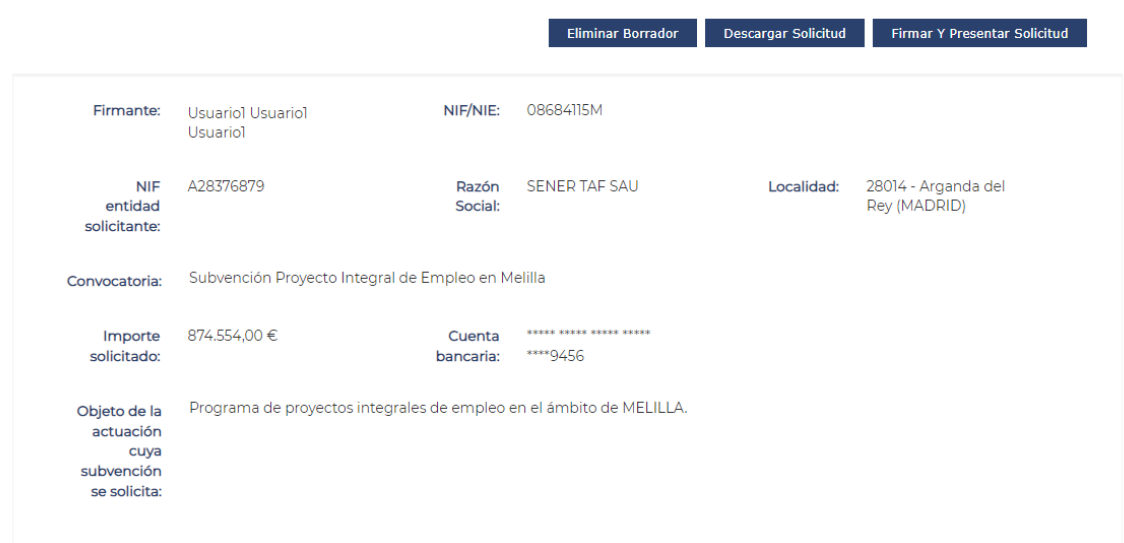

En pantalla se presenta un resumen de la información aportada en la solicitud, que incluirá los datos más significativos de la misma: *datos de la persona que firma la solicitud* (Nombre, apellidos y NIF/NIE), *datos de la entidad solicitante de la subvención* (NIF, Razón Social, Localidad), *convocatoria* en la que se enmarca la subvención que se solicita, *importe total solicitado*, *cuenta Bancaria* y *objeto de la subvención*.

Firma y presentación de la solicitud  $\rightarrow$  Firme y presente la solicitud de subvención pulsando el botón *"Firmar y Presentar Solicitud"*. A continuación, se muestra una ventana para que el usuario confirme e inicie la firma. La ventana será diferente dependiendo si realiza la firma mediante cl@ve permanente o certificado electrónico.

Para clave permanente verá las siguientes ventanas:

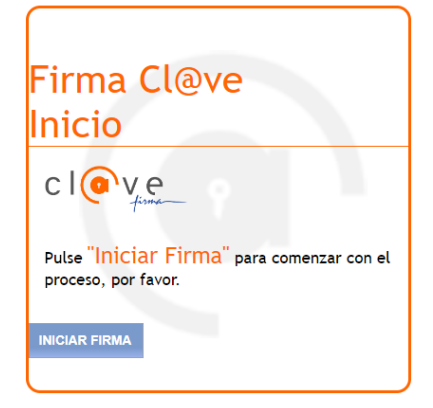

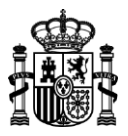

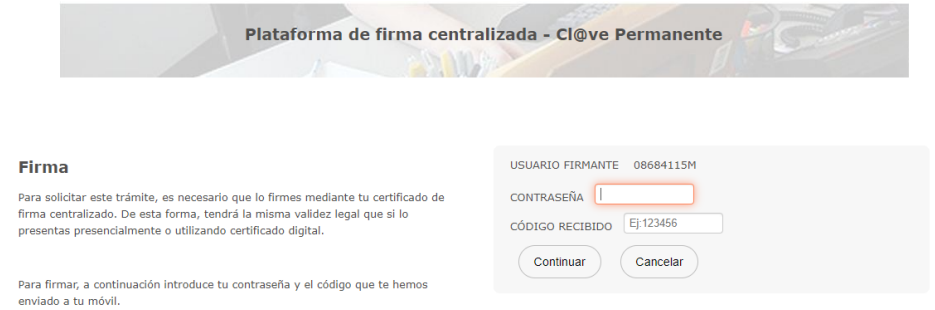

Utilizando certificado electrónico, una vez pulsado el botón de "iniciar firma" aparecerá una ventana emergente (pop-up) para que seleccione el certificado con el que se llevará a cabo la firma.

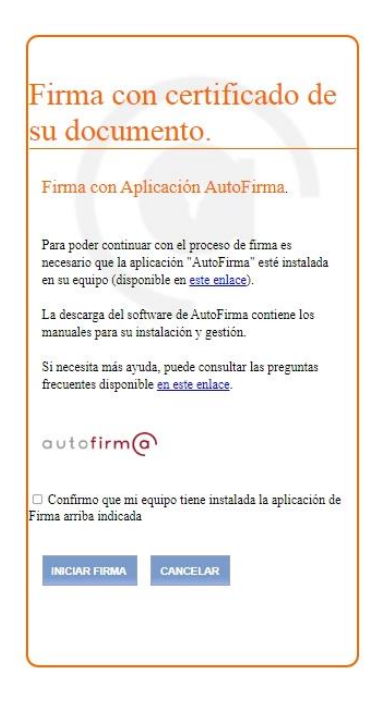

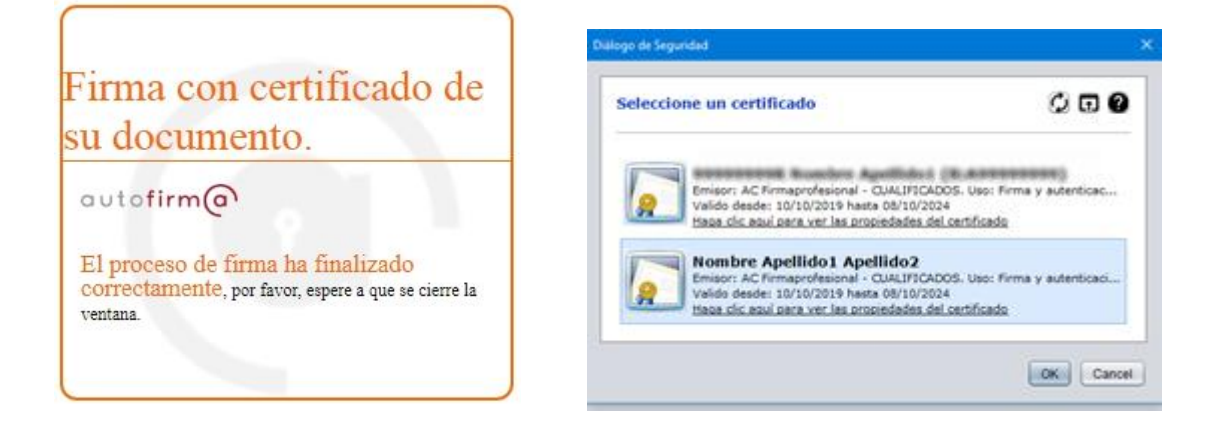

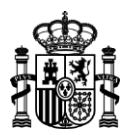

Cuando su solicitud electrónica de subvención haya sido firmada y registrada correctamente, visualizará un mensaje de confirmación de la acción realizada:

Información de trámite presentado

Los botones *Descargar Resguardo Registro , Descargar Solicitud Firmada*, *Descargar Justificante y Descargar Documentación Subvención* le permiten obtener los documentos relacionados con la nueva solicitud de Subvención firmada en formato PDF:

- el resguardo del registro electrónico,
- la solicitud presentada incluyendo su firma digital,
- el justificante emitido por el registro electrónico con la identificación del asiento practicado, número de entrada de registro, fecha y hora de presentación, e identificación del interesado y de la solicitud presentada,
- el extracto que sintetiza la información presentada.

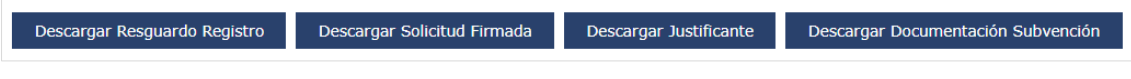

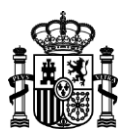

Finalmente se presenta un resumen del registro telemático y el nuevo expediente generado:

- Información de Registro: fecha y hora de registro, número de registro, firmante, NIF/NIE y gestión realizada.
- Información de la Subvención, con la identificación del número de expediente que le ha sido asignado, así como la denominación de la convocatoria que regula la subvención solicitada y la cuantía de la subvención, junto a los datos identificativos de la entidad que solicita la subvención (NIF, razón social y localidad) y de la persona que ha firmado la respectiva solicitud (nombre, NIF).

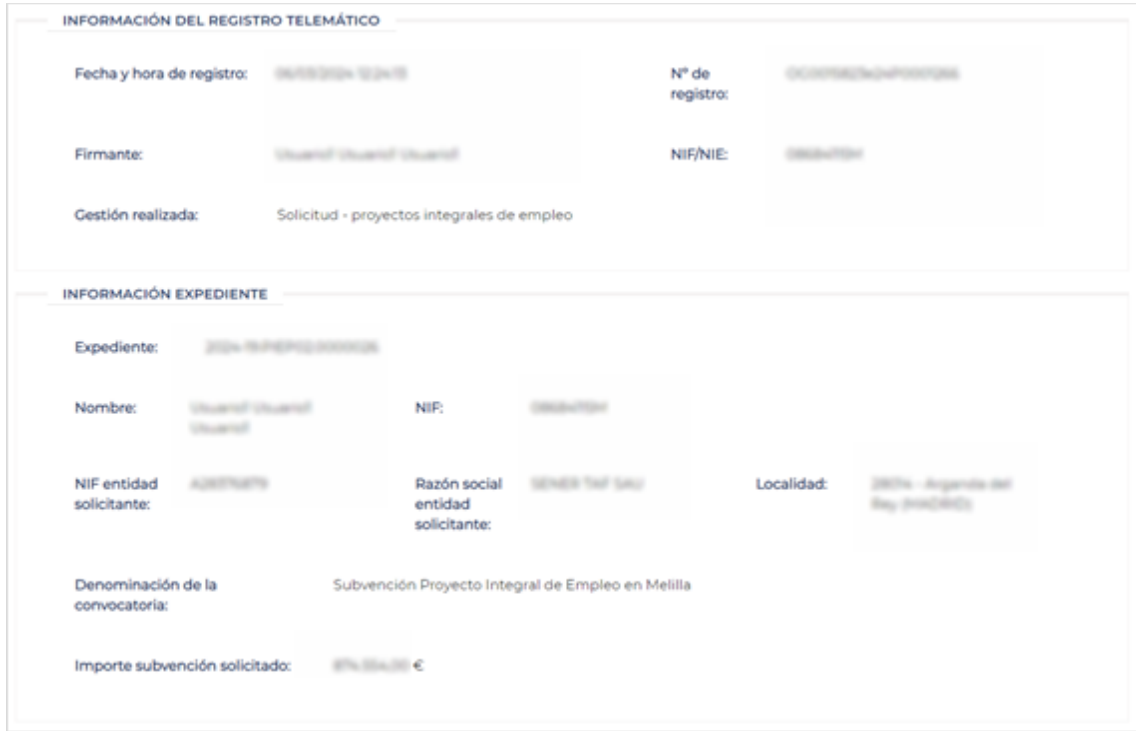

Pulse el botón *"Volver"* para ir de nuevo a la pantalla de partida "Mis subvenciones".

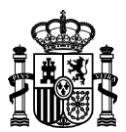

## <span id="page-27-0"></span>**CAMBIO DE REPRESENTANTE**

Para acceder al cambio de representante deberá ingresar desde el enlace

*"Presentación documentación acreditativa de Representación"* dentro de la página de Empleo de la SEDE electrónica.

Presentación documentación acreditativa de Representación

▶ Presentación documentación acreditativa de Representación R<sup>e</sup>

En el formulario "*Solicitar nuevo Representante"* rellene el *Número de Expediente* para el que desea solicitar el cambio de representante. Pulse sobre el botón *"Buscar"*

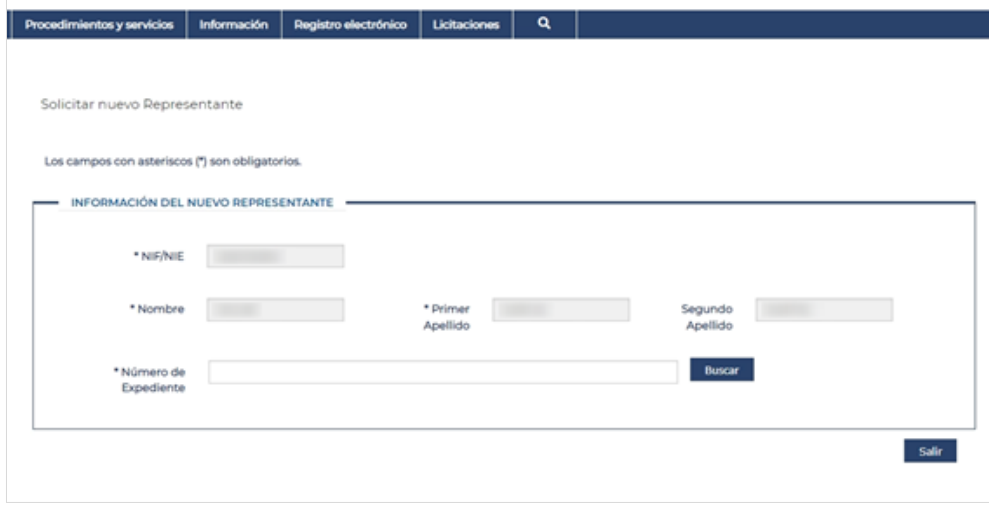

Si el número de expediente ingresado no es correcto, se muestra el siguiente mensaje en pantalla:

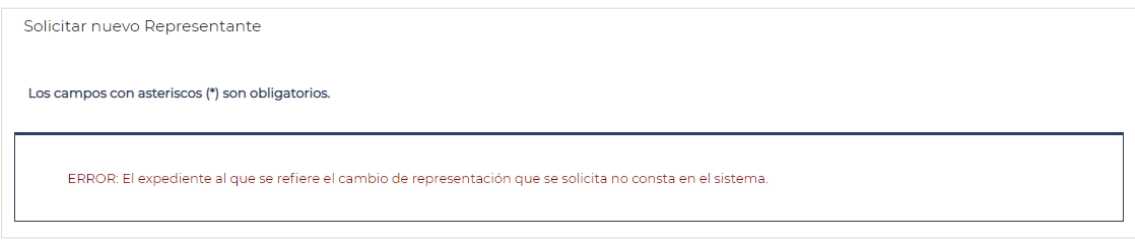

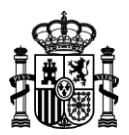

Una vez ingresado el número de expediente y presionado el botón "Buscar"; se solicitarán más datos para completar la solicitud de cambio de representante.

Deberá completar todos los campos marcados como obligatorios y pulsar el botón *"Solicitar Cambio de Representante"*

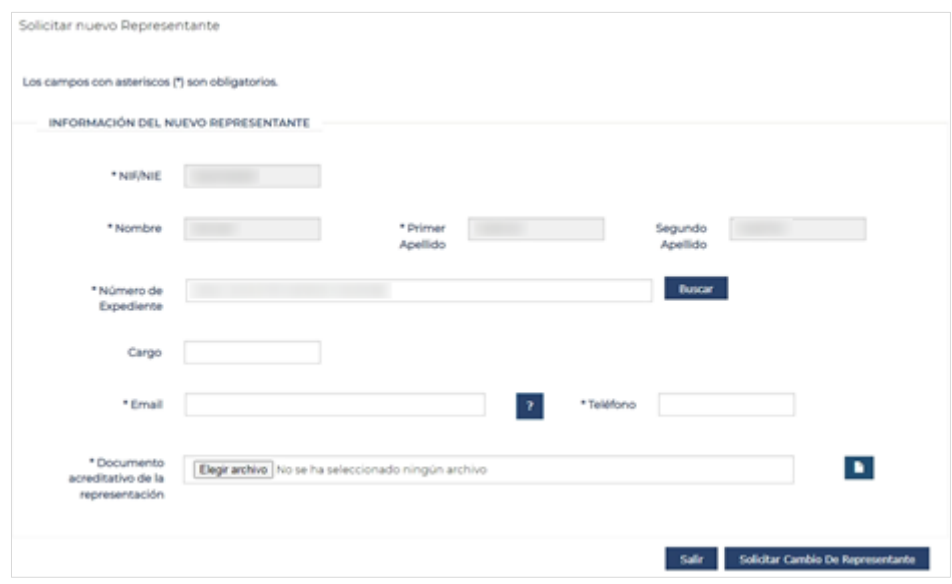

Se le mostrará el siguiente mensaje de confirmación de la solicitud.

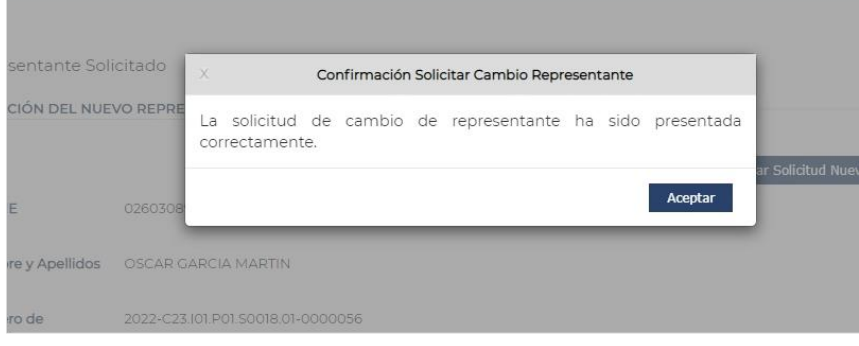

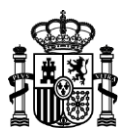

Una vez hecho el trámite, podrá descargar el documento PDF de Solicitud de Nuevo Representante:

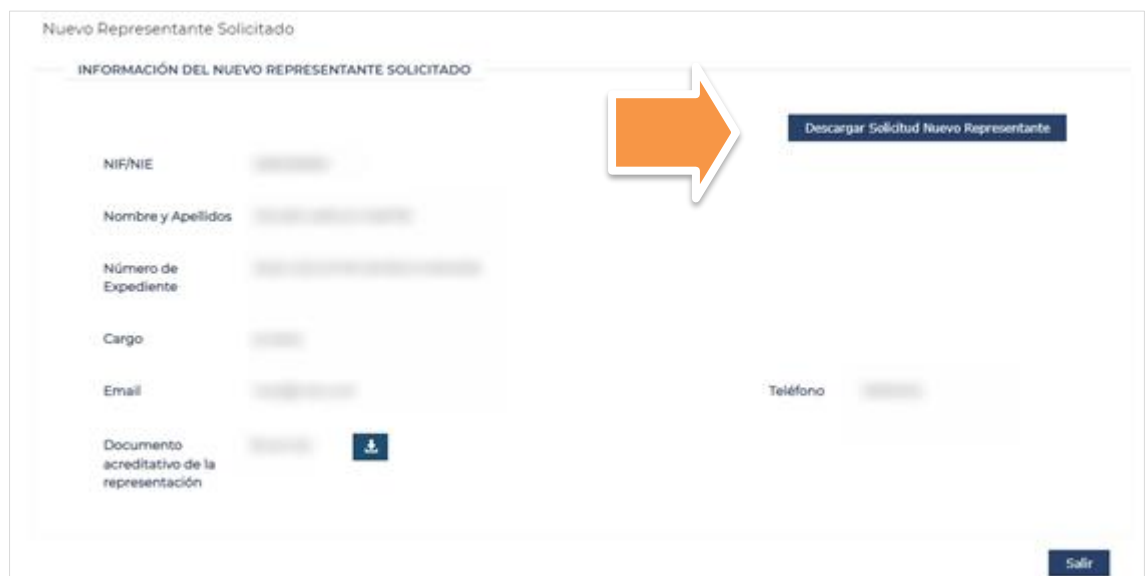

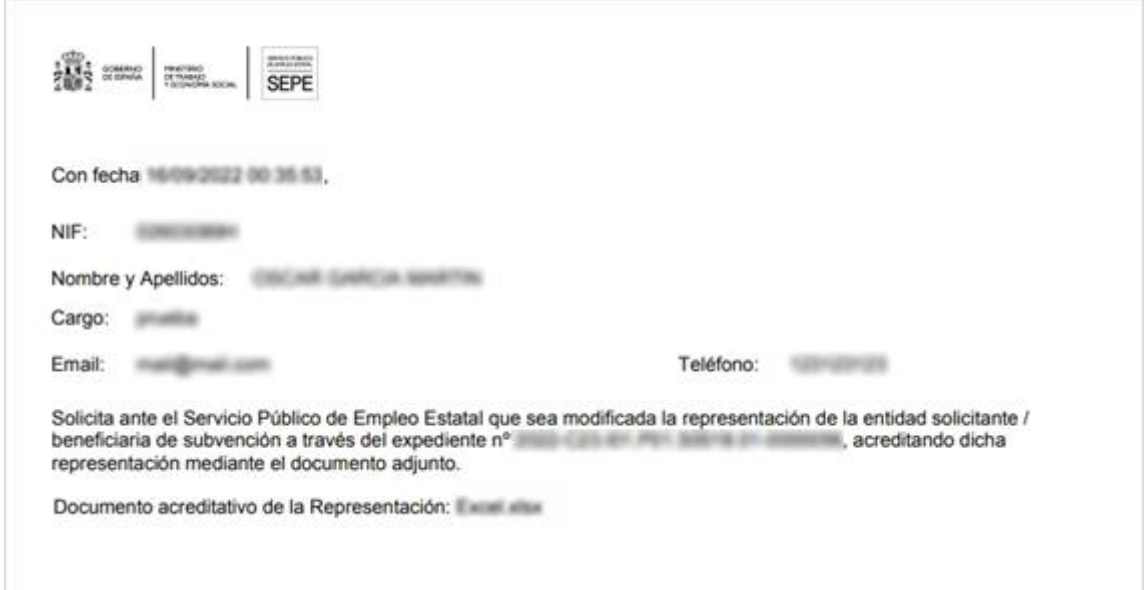

Una vez finalizada la solicitud de Cambio de Representante, el usuario deberá aguardar a que un gestor lo autorice. A partir de ese momento podrá acceder a la bandeja de las solicitudes y tener acceso al expediente.

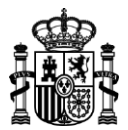

## <span id="page-30-0"></span>**Anexo:**

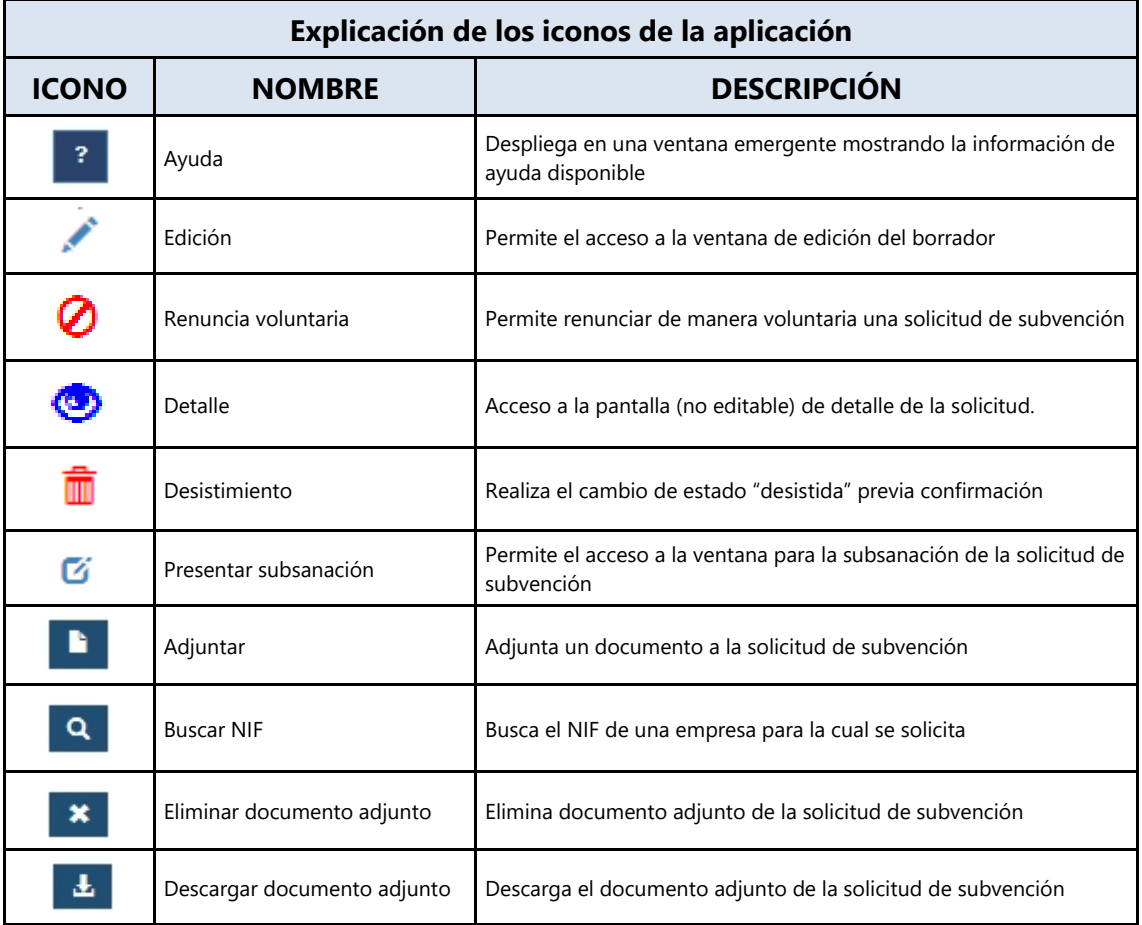

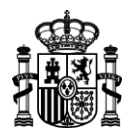

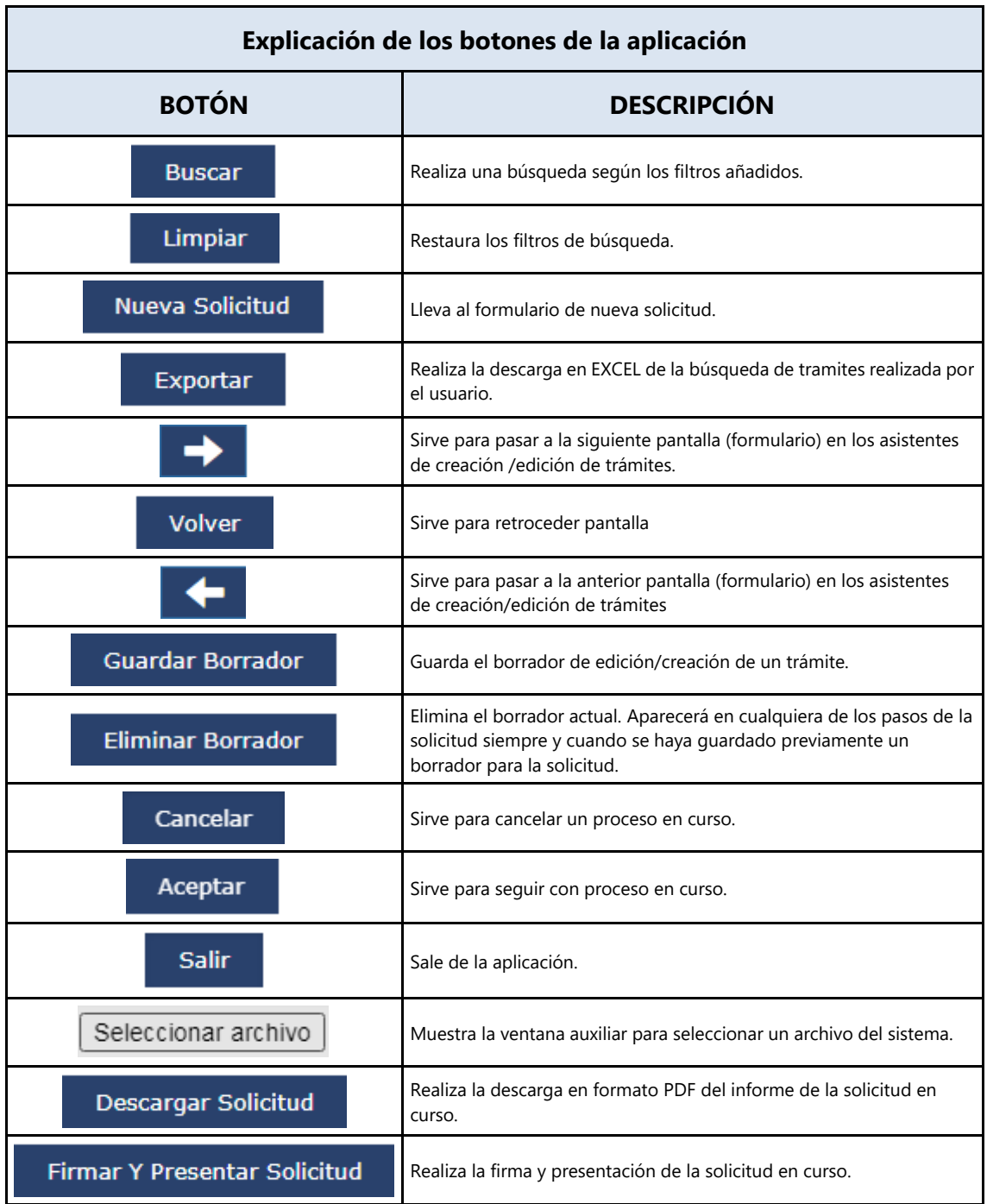